# FIBARO & Android Wear

Smart Home & Smartwatch integration

Control your home in the most convenient way that you can imagine...

The latest version of **FIBARO for Android** mobile application allows **easy and quick** access to scenes created in your FIBARO Home Center not only via your smartphone.

Now, you can run scenes with the touch of a finger via your Android Wear smartwatch.

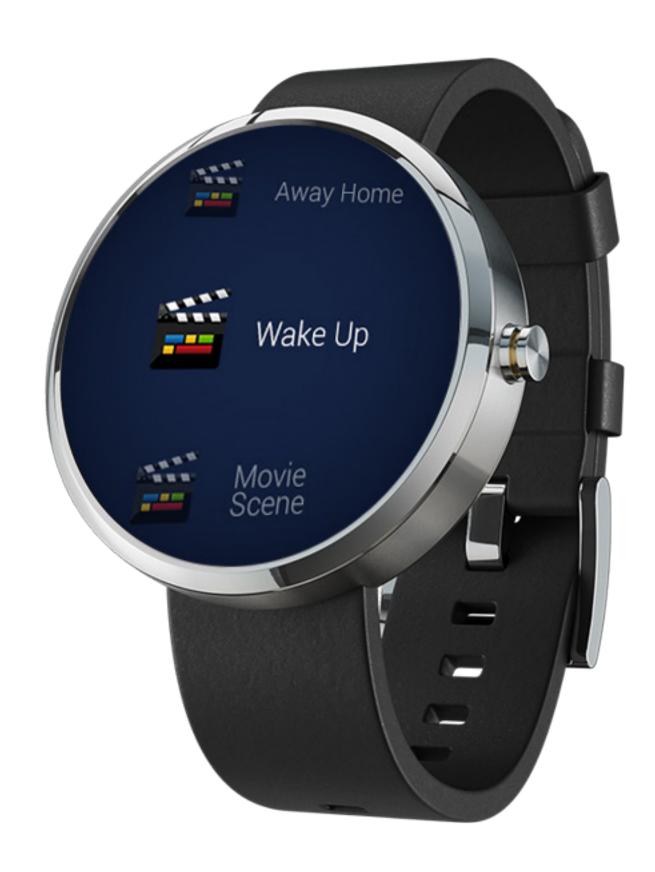

## How to run scenes

### Quick configuration

#### Follow the instructions below to run the scene:

- 1) Launch FIBARO mobile application via your Android smartphone.
- 2) Log in to FIBARO Home Center 2 or Home Center Lite.
- 3) Take your smartwatch and swipe left on its display to browse applications.\*
- 4) Scroll down the list and tap to open the FIBARO app via your smartwatch (Fig. 1).
- 5) Wait for downloading your scenes.
- 6) Swipe up or swipe down to navigate the displayed list (Fig. 2).
- 7) Tap on the scene you would like to trigger.
- 8) In case of choosing the wrong scene, it may still be cancelled.

  Tap on the touch screen while the progress circle is visible to do so (Fig. 3).

  Cancelling the scene will be confirmed (Fig. 4).
- 9) The scene will run if not cancelled (Fig. 5).
- 10) Successful running of the scene will be confirmed on the display (Fig. 6).

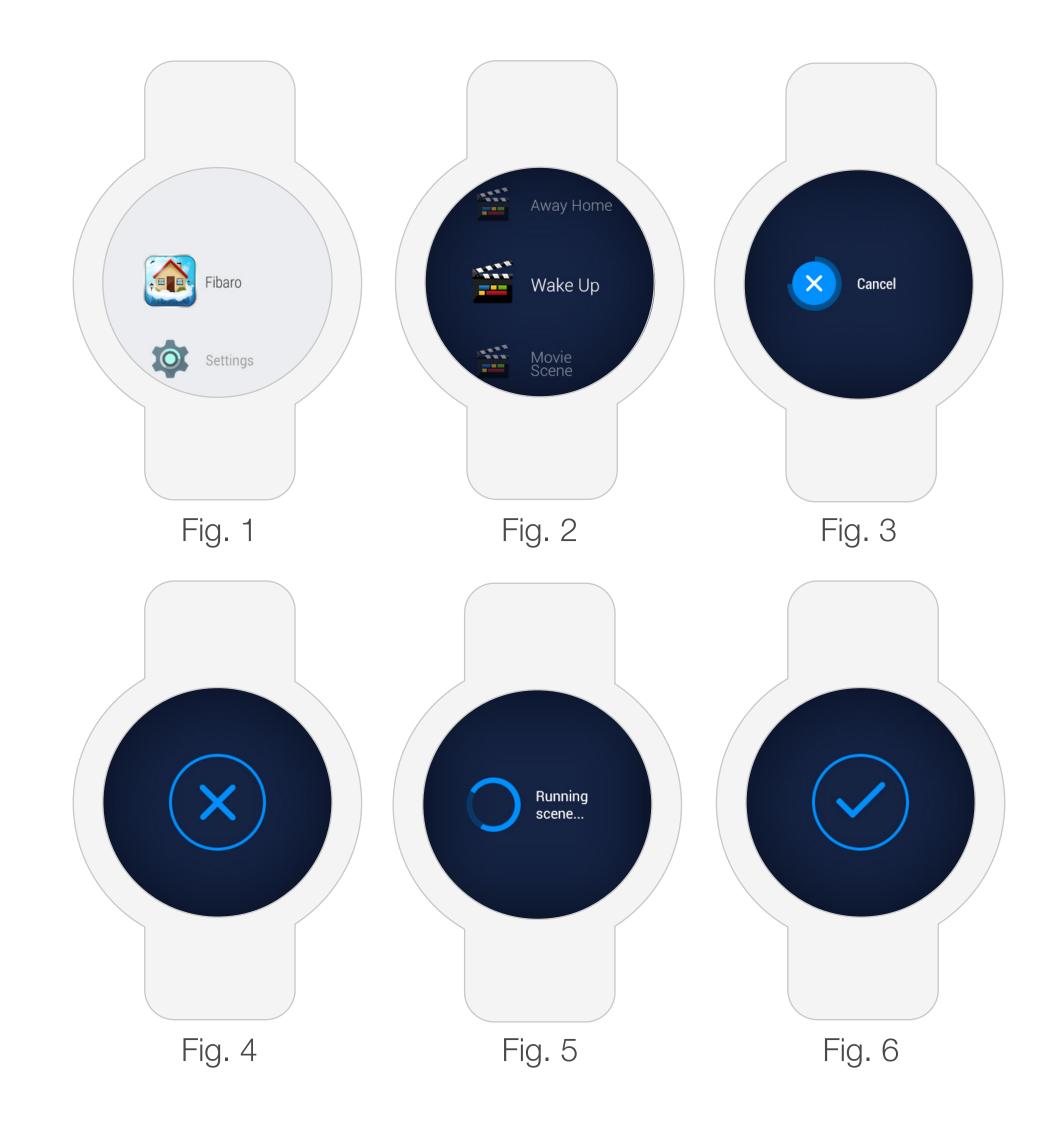

<sup>\*</sup> The Android Wear devices and FIBARO smartwatch application may be operated without touching your smartwatch. Along with swiping, you can navigate the menu, browse and run scenes by using wrist gestures.

## How to run scenes

### Quick configuration

### Hint:

If you want to limit the number of scenes available in your smartwatch (to make browsing faster and easier):

- 1) Launch FIBARO application via your smartphone.
- 2) Go to 'Settings' screen and tap on the 'Select scenes' button in 'Scenes for Android Wear' section (Fig. 7).
- 3) Uncheck the scenes which should not be visible in your smartwatch (Fig. 8).\*\*
- 4) Save the changes.
- \*\* List of the available scenes may be freely modified, but each modification requires to:
  - 1) Save the changes
  - 2) Swipe right on the display to close the smartwatch application
  - 3) Restart the smartwatch application

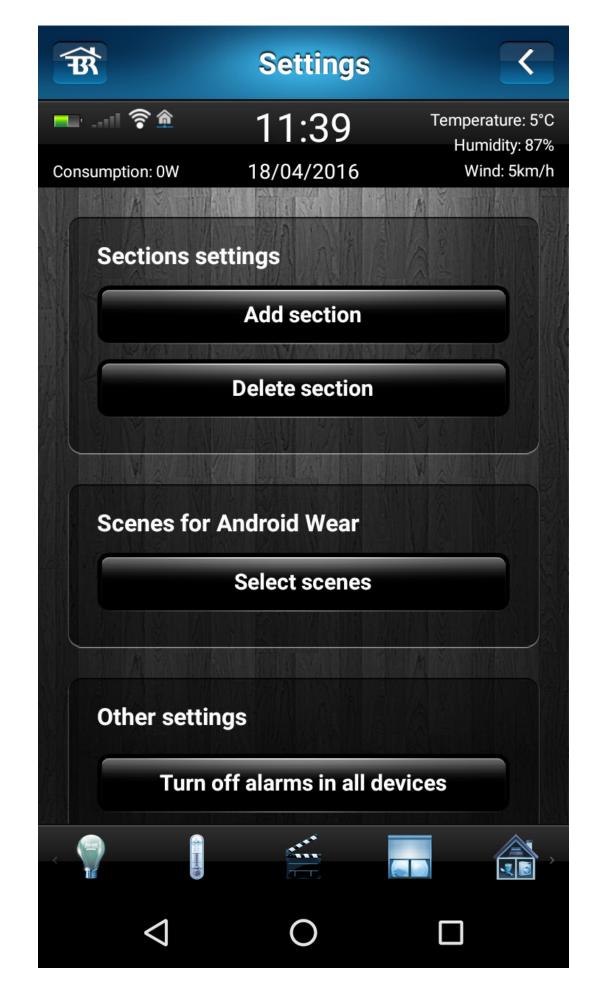

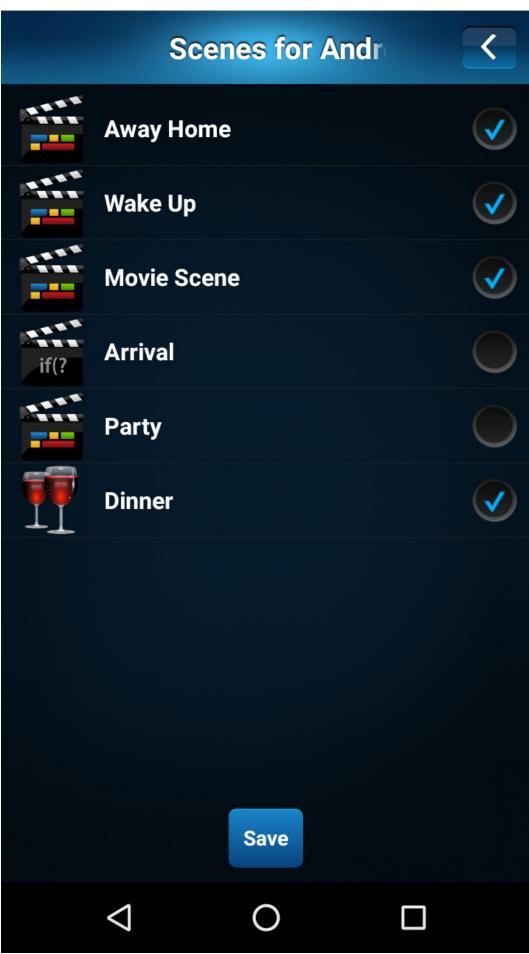

Fig. 7 Fig. 8